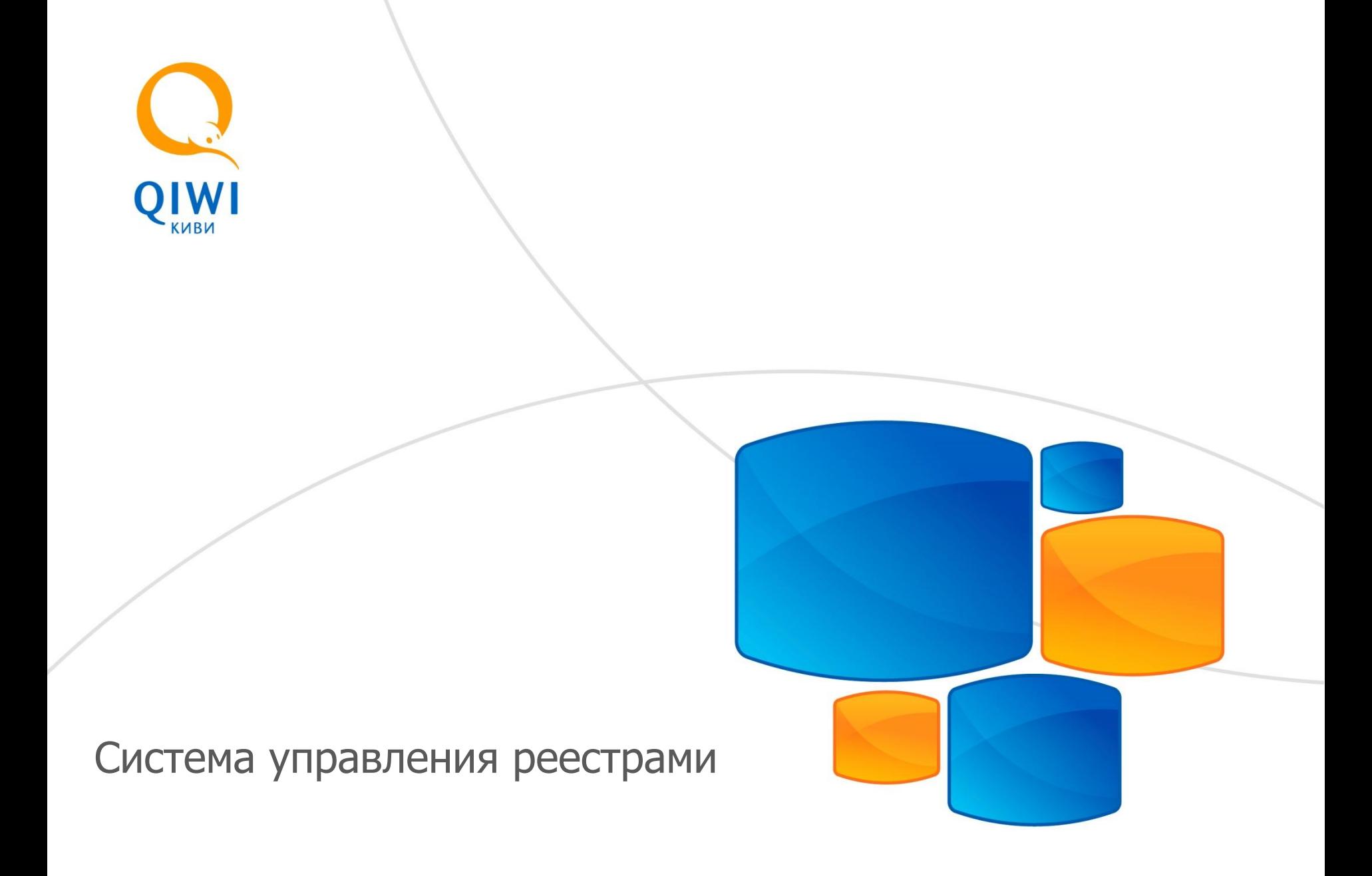

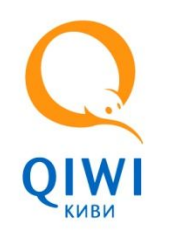

Система управления реестрами обеспе оперативное взаимодействие с КИВИ управления ежедневными реестра отчетами Поставщика.

Введение

Система управления реес предоставляет возможность получе подтверждения отчета поставщика и за файла сверки, а также предост интерфейс онлайн взаимодействия с К этапе подтверждения отмен плате сверки ежедневных реестров.

**Реестр** – файл со списком плат проведенных в пользу поставщика за д

**Отчет** – финансовый документ, ко содержит развернутое описание изм баланса поставщика за отчетный Н (месяц).

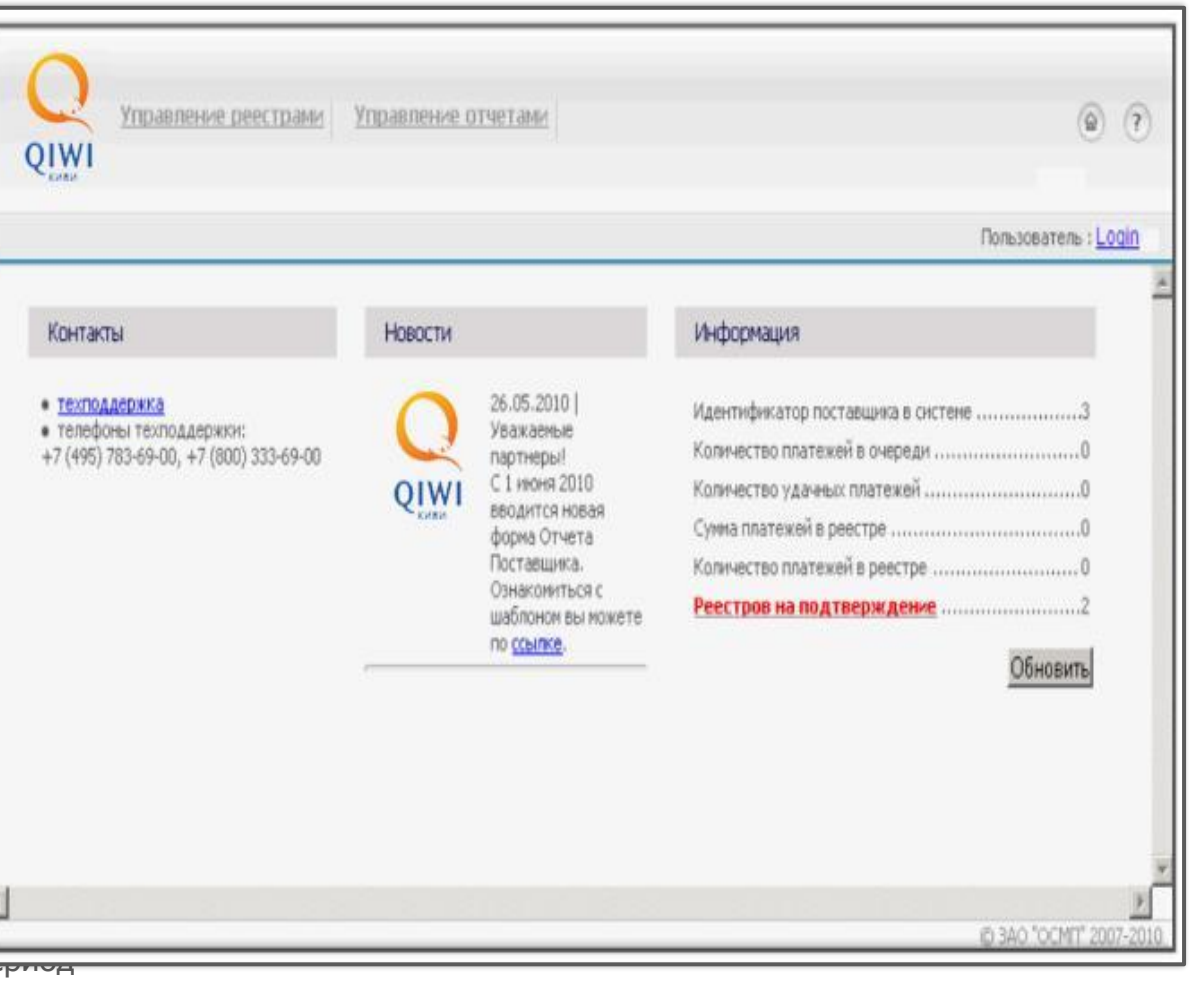

# Этапы для начала работы с Системой управления реестрами

После получения письма от КИВИ необходимо:

- 1. Ознакомиться со всеми материалами, прилагаемыми к письму от КИВИ.
- 2. Скачать и установить приложение и документацию по работе с ПО QIWI Защита.
- 3. Установить **сертификат** для доступа к Системе управления реестрами.
- 4. Зайти в Систему управления реестрами (https://prov.osmp.ru), используя сертификат.
- 5. Подтвердить/отклонить **реестр/отчет** в течение **1 рабочего дня** со дня его получения.

При возникновении вопросов сначала ознакомиться с разделом «Часто задаваемые вопросы» данной презентации.

Вопросы и комментарии по работе с Системой управления реестрами направляйте на адрес электронной почты **lk.provider@qiwi.ru**

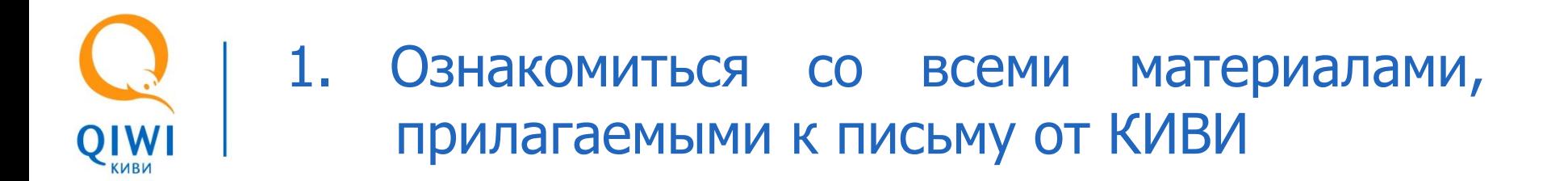

#### **В письме, полученном от КИВИ, Вы найдете:**

- ✔ Правила работы Системы управления реестрами;
- инструкцию, необходимую для сверки ежедневных реестров и подтверждения «Отчета поставщика с актом сверки» (отчет);
- ✔ инструкцию для создания сертификата на основании авторизационных данных;
- ✔ авторизационные данные, которые Вам понадобятся на этапе генерации (установки) сертификата.

#### **Перед началом работы:**

внимательно ознакомьтесь со всеми материалами, приложенными к письму (инструкциями, формой отчета, сопроводительным письмом);

4

- ✔ сохраните авторизационные данные из письма (формат авторизационных данных):
	- # login : хххххххххххххххххххх,
	- $\Box$  # password : xxxxxxxxxxx.

эти данные потребуются для создания сертификата.

# 2. Скачать и установить приложение документацию по работе с ПО QIWI Защита\*

**QIWI Защита** – ПО, позволяющее генерировать сертификаты для обеспечения высокого уровня безопасности при доступе к данным Системы управления реестрами.

- 1. Скачать ПО QIWI Защита по ссылке (http://www.osmp.ru/upload/osmp/files/guard/qiwiguard-1.6-ru-win.exe).
- 2. Загрузить руководство пользователя QIWI Защита по ссылке (http://www.osmp.ru/upload/osmp/files/guard/QIWIGuard\_Guide.pdf).
- 3. Установить приложение на ПК\*.

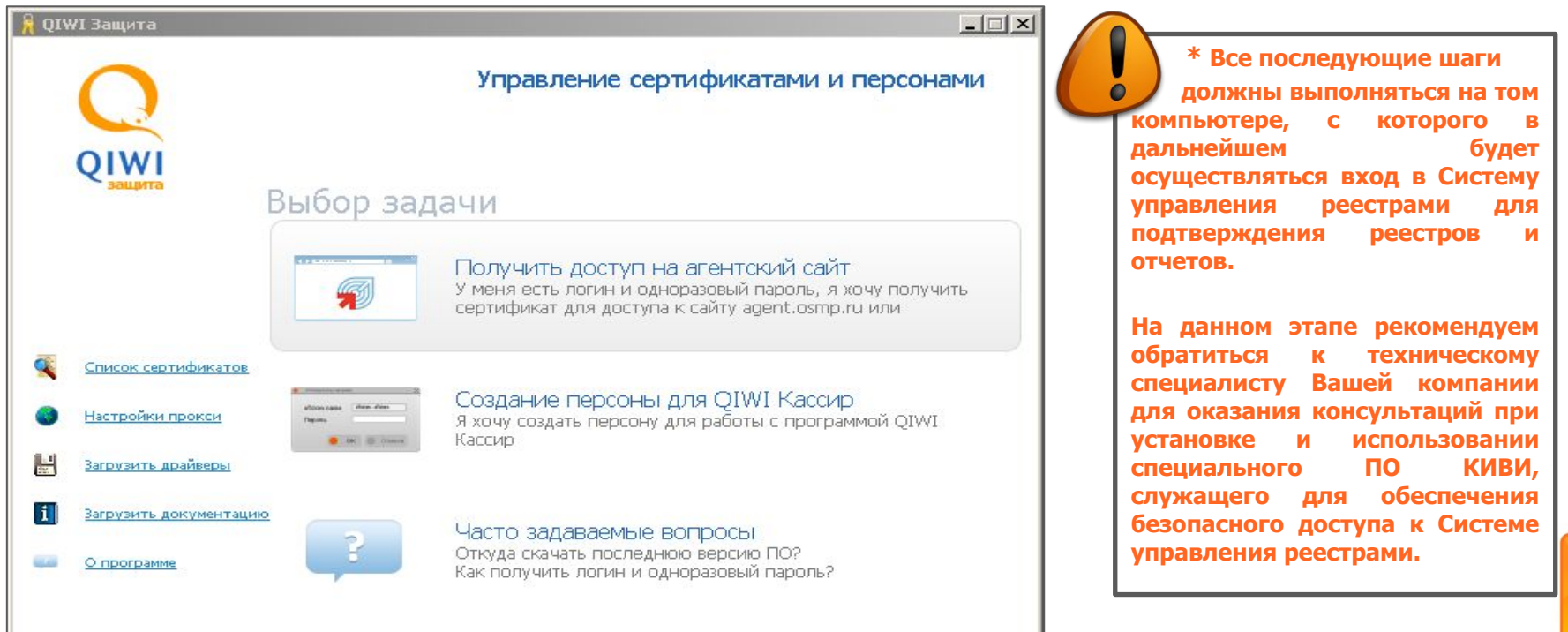

# 3. Установить сертификат для доступа к Системе управления реестрами\*

1. Выбрать **«Получить доступ на агентский сайт»**.

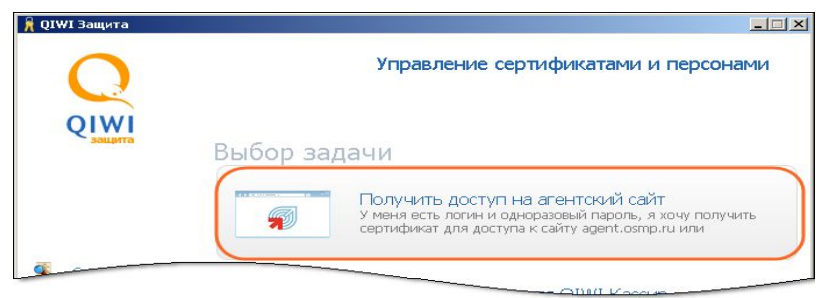

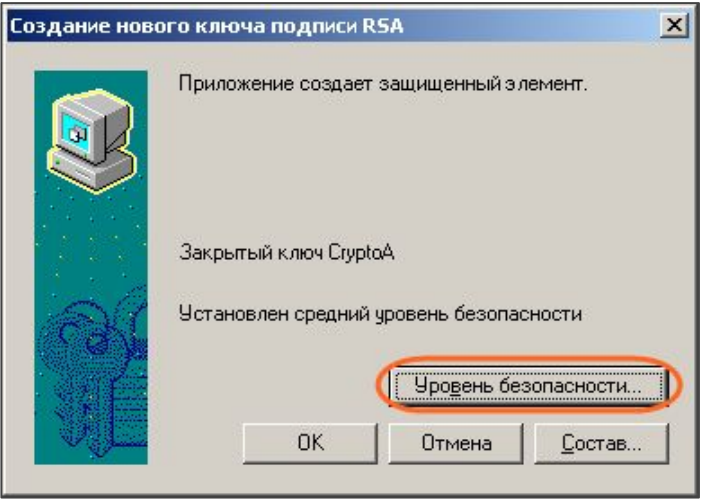

2. Ввести **логин** и **пароль**, полученные вместе с письмом КИВИ. Выбрать **Системное** хранилище сертификата.

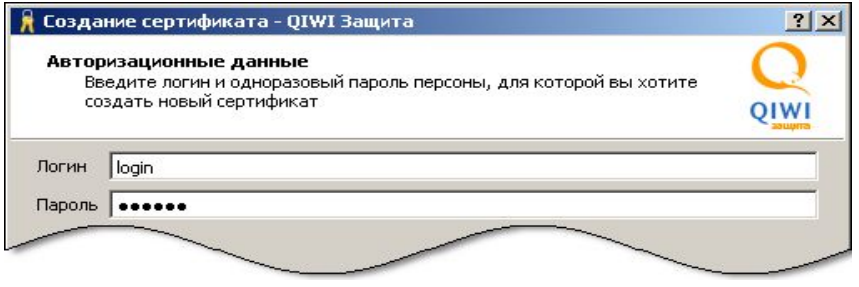

4. Задать новый **пароль** для доступа к сертификату. 3. Выбрать **высокий** уровень защиты.

6

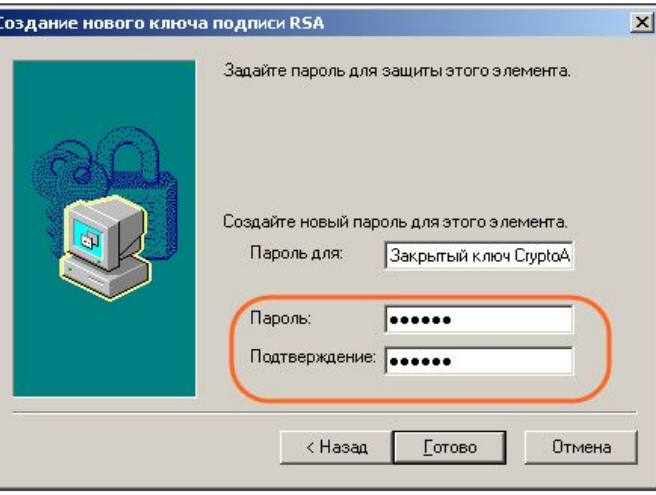

**\* Все последующие шаги должны выполняться на том компьютере, с которого в дальнейшем будет осуществляться вход в Систему управления реестрами для подтверждения реестров и отчетов. На данном этапе рекомендуем обратиться к техническому специалисту Вашей компании для оказания консультаций при установке и использовании специального ПО КИВИ, служащего для обеспечения безопасного доступа к Системе.**

# 4. Зайти в Систему управления реестрами (https://prov.osmp.ru), используя сертификат

- 1. После получения сертификата перейти по ссылке (https://prov.osmp.ru/) для входа в Систему управления реестрами.
- 2. Выбрать **сертификат**, сгенерированный на предыдущем этапе.
- 3. Ввести **пароль** для доступа к сертификату.
- 4. Перейти на **главную страницу** Системы управления реестрами.

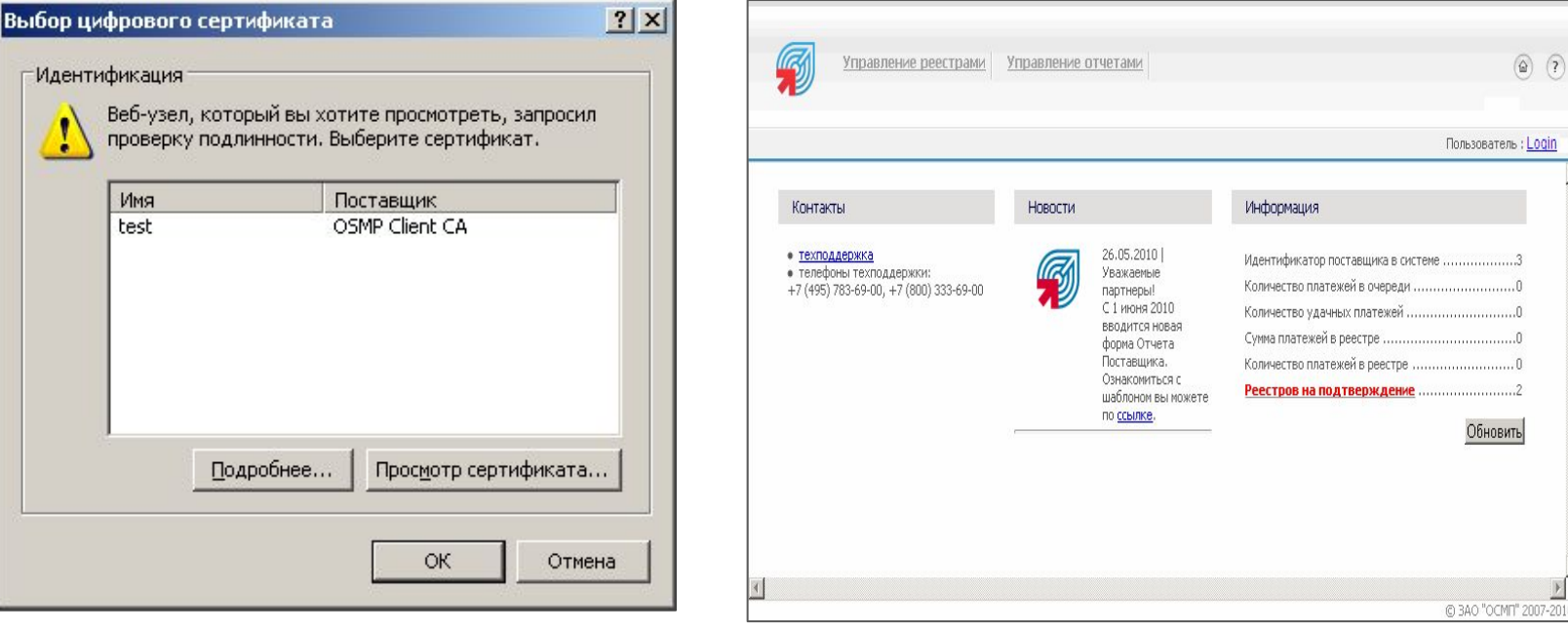

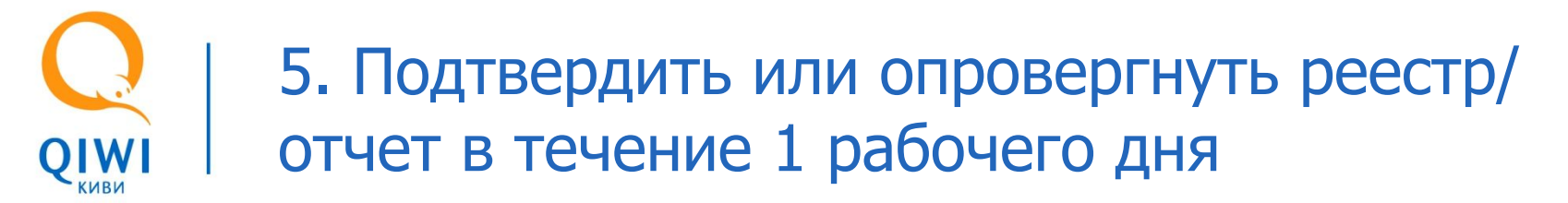

#### Подтверждение реестра

1. На личной странице Поставщика выбрать пункт меню **«Управление реестрами» «Реестры поставщиков»**.

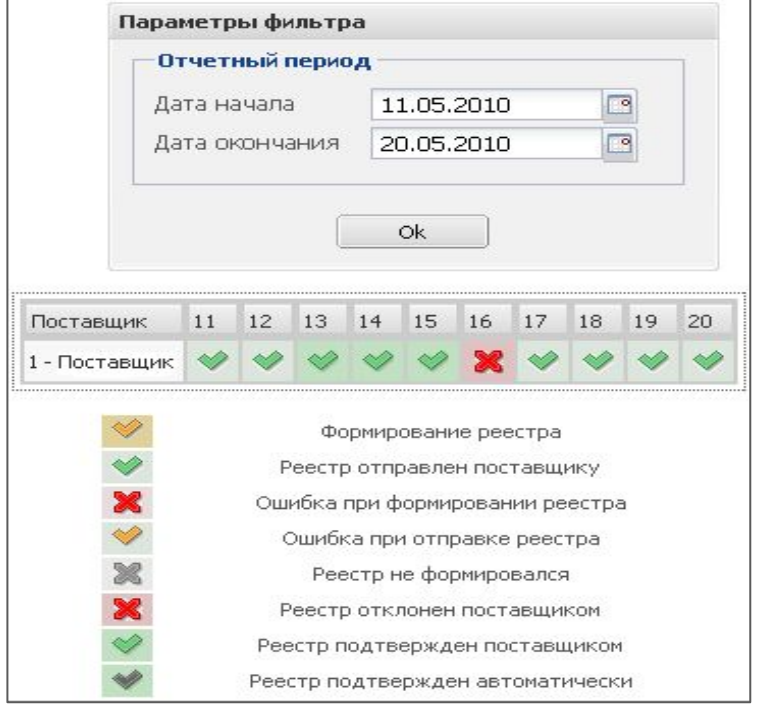

2. Открыть контекстное меню левой клавишей мыши и выбрать действие **«подтвердить реестр»**\*.

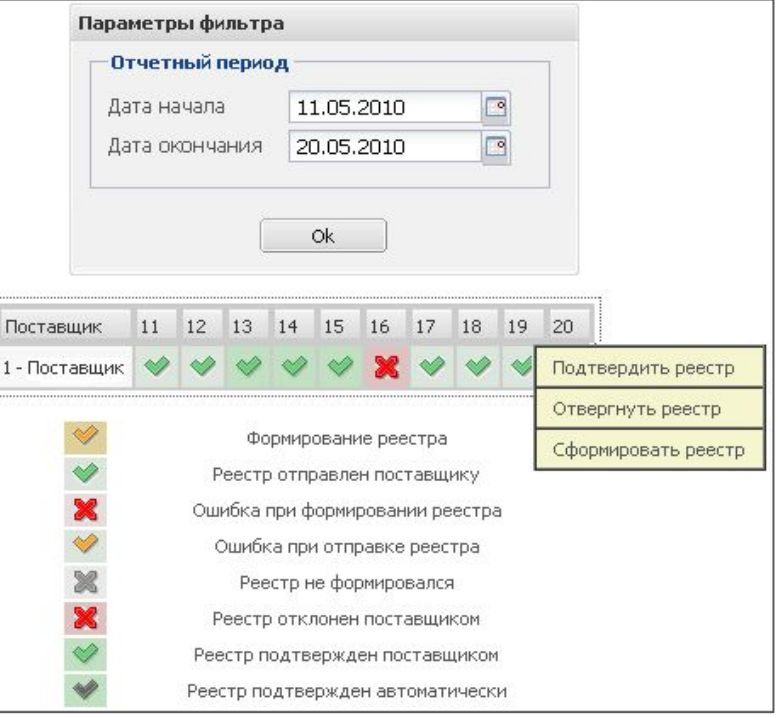

**\* Вы должны принять/отвергнуть реестр в течение 1 рабочего дня со дня его получения. В противном случае реестр считается полностью принятым (автоподтвержденным).** 8

### Отклонение реестра

1. На личной странице Поставщика выбрать пункт меню **«Управление реестрами» «Реестры поставщиков»**.

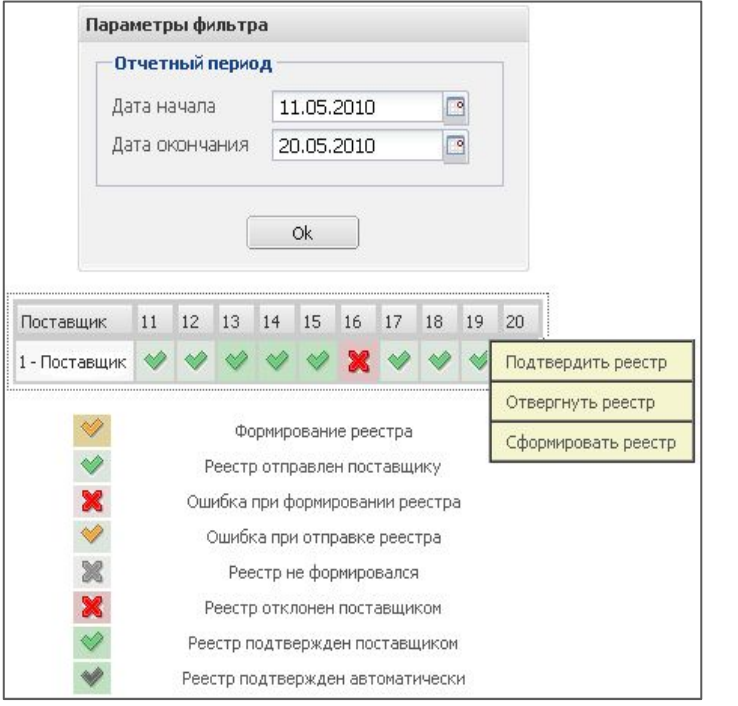

2. Открыть контекстное меню левой клавишей мыши и выбрать действие **«отвергнуть реестр»**. Указать причину отказа в **«форме обратной связи»**\* и нажать **«сохранить»**.

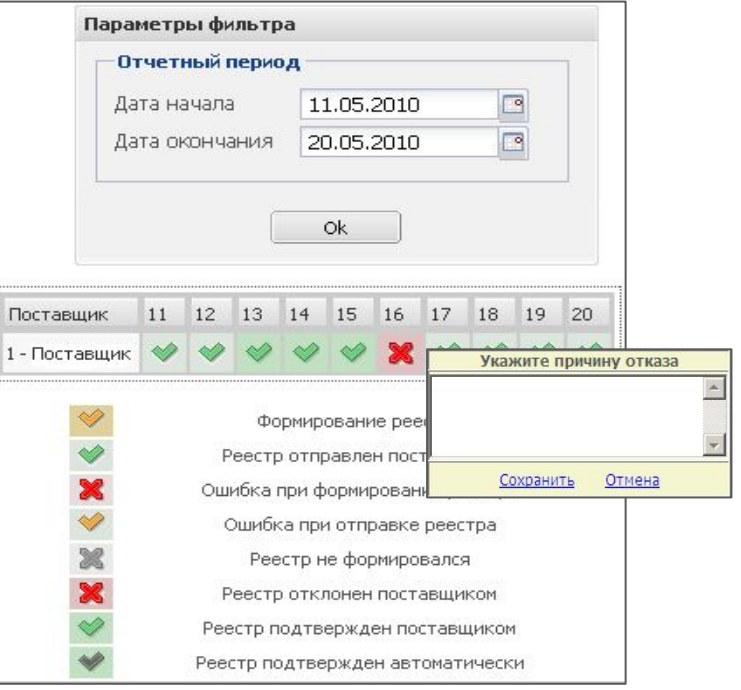

9

**\* После этого необходимо связаться с курирующим специалистом расчетного центра КИВИ или дождаться, когда с Вами свяжутся. После окончательного согласования реестра, специалист расчетного центра самостоятельно изменит статус реестра на «Реестр подтвержден поставщиком».** 

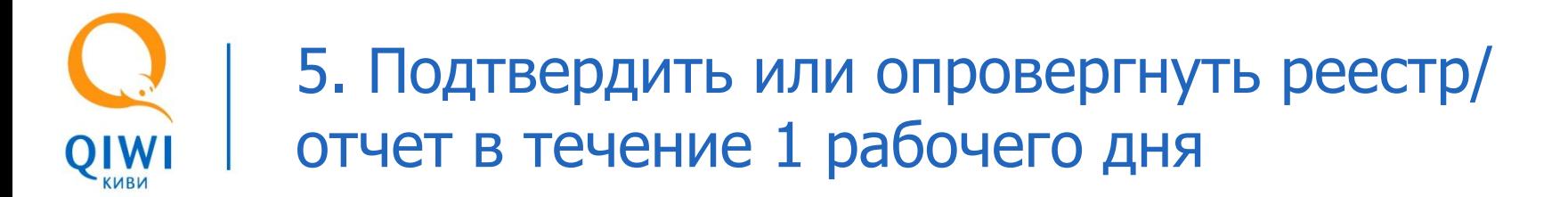

#### Формирование реестра

1. На личной странице Поставщика выбрать пункт меню **«Управление реестрами» «Реестры поставщиков»**.

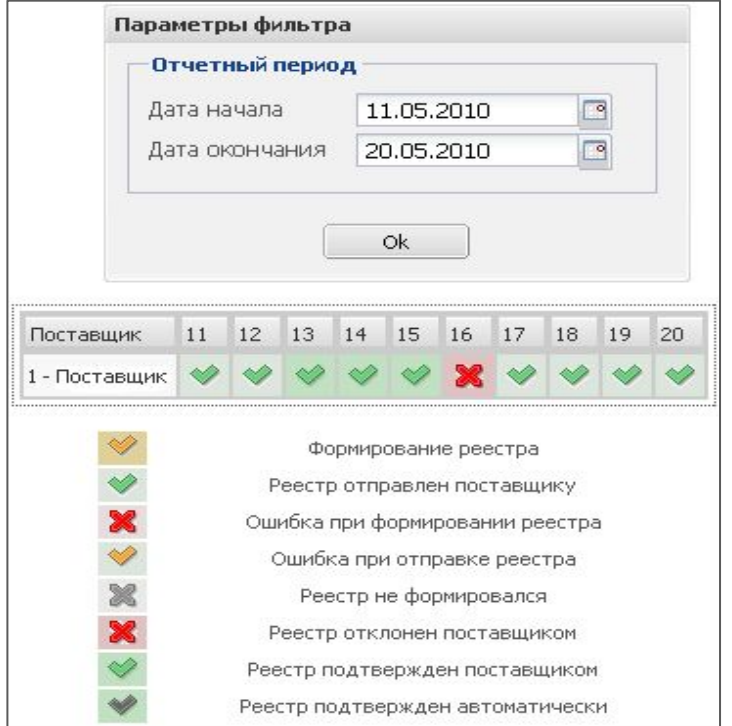

2. Открыть контекстное меню левой клавишей мыши и выбрать действие **«сформировать реестр»**.

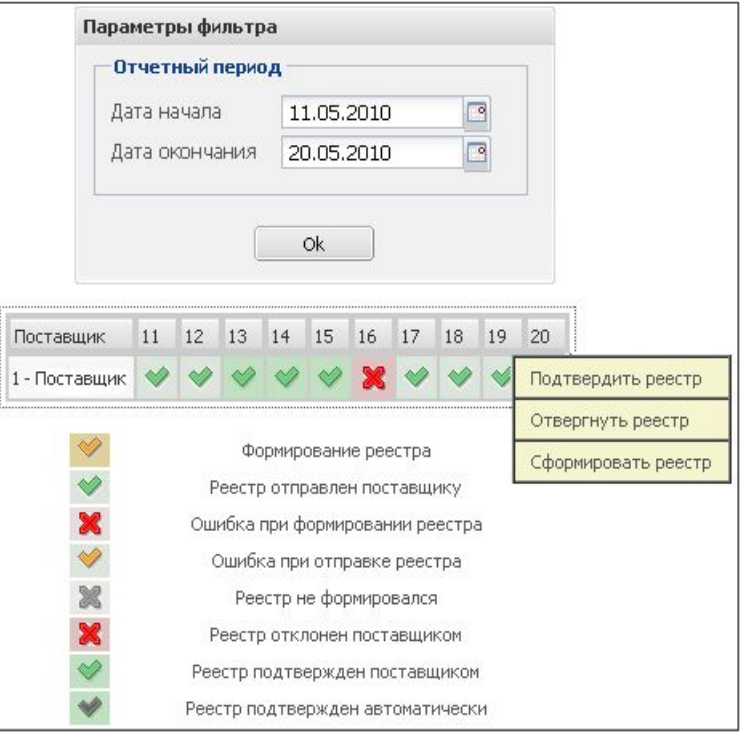

### Подтверждение отмен платежей

1. На личной странице Поставщика выбрать пункт меню **«Управление отчетами» «Отчеты поставщиков»**.

2. Нажать на ссылку **«Список отмен»**.

3. Подтвердить выбранную отмену кнопкой

4. Подтвердите все отмены кнопкой • в поле **«Операции со всеми отменами»**.

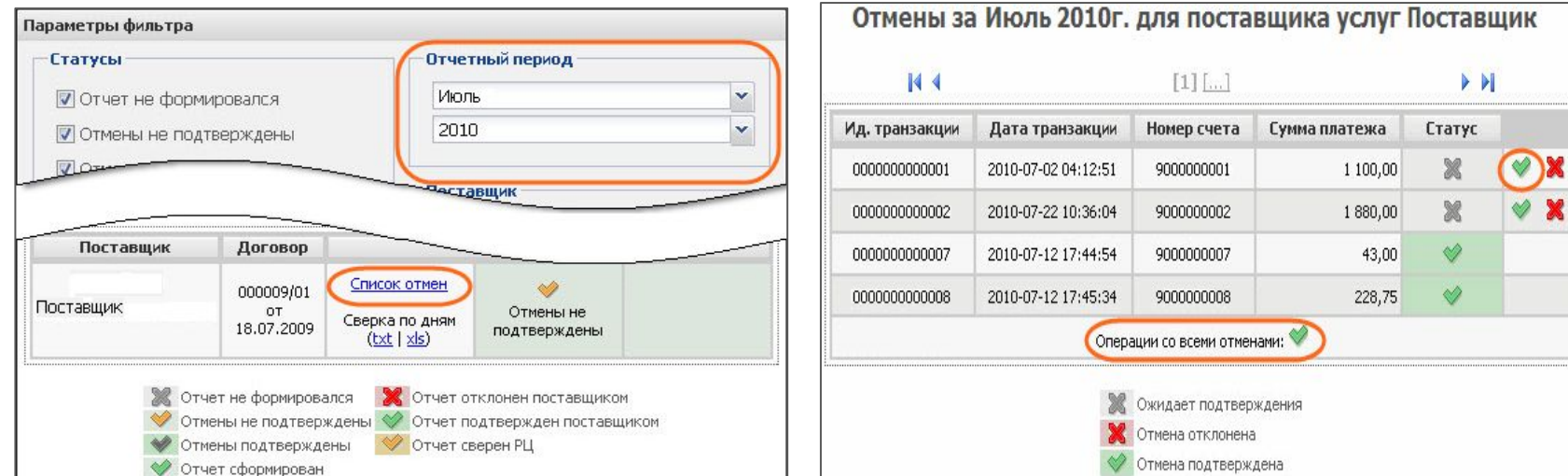

### Отклонение отмен платежей

1. На личной странице Поставщика выбрать пункт меню **«Управление отчетами» «Отчеты поставщиков»**.

2. Нажать на ссылку **«Список отмен»**.

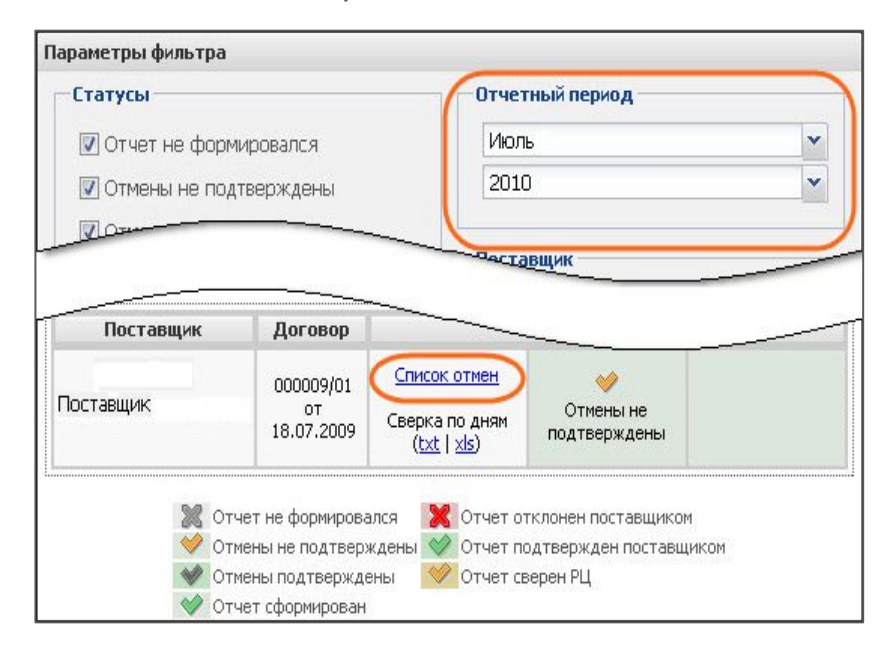

3. Отклонить необходимые отмены кнопкой\*

#### 4. Указать причину отказа в **«форме обратной связи»**\*\* и нажать **«Отклонить отмену»**.

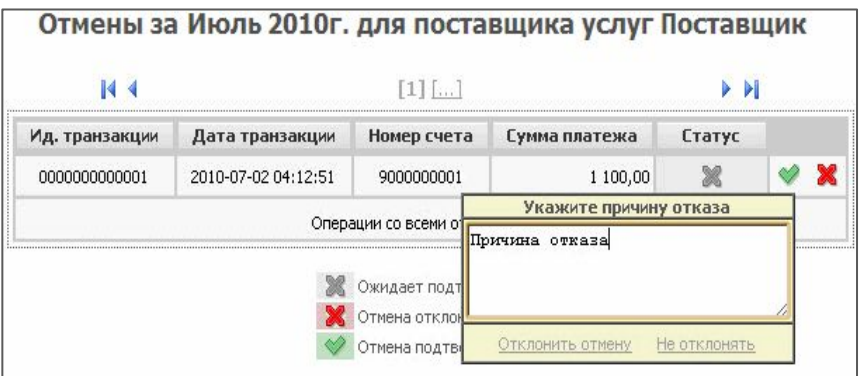

12

**\* По всем возникающим вопросам обращайтесь к курирующему специалисту расчетного центра КИВИ.**

**\*\* После этого необходимо связаться с курирующим специалистом расчетного центра КИВИ или дождаться, когда с Вами свяжутся. После окончательного согласования реестра, специалист расчетного центра самостоятельно изменит статус реестра на «Реестр подтвержден поставщиком».** 

### Загрузка файла сверки

- 1. На личной странице Поставщика выбрать пункт меню **«Управление отчетами» «Отчеты поставщиков»**.
- 2. Нажать на ссылку **«txt»** или **«xls»** для

загрузки файла сверки на локальный компьютер.

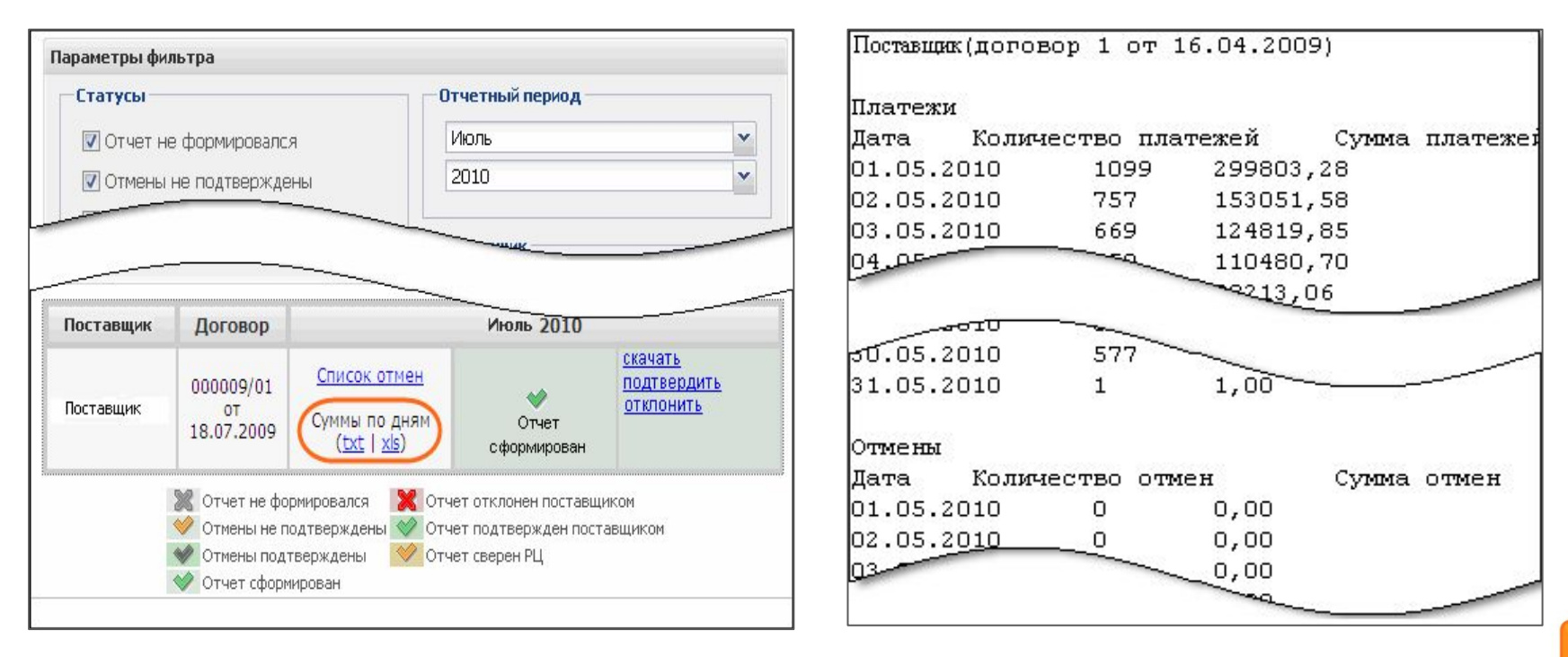

**\* По всем возникающим вопросам обращайтесь к курирующему специалисту расчетного центра КИВИ.** 13

3. **Файл сверки** содержит количество и суммы платежей и отмен по дням\*.

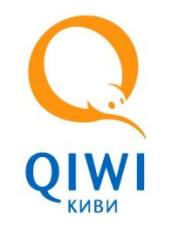

Параметры фильтра

### Скачать отчет

- 1. На личной странице Поставщика выбрать пункт меню **«Управление отчетами» «Отчеты поставщиков»**.
- 1. Выбрать **«Отчетный период»**.
- 1. Нажать **«Ok»**.
- 1. Нажать на ссылку **«скачать»**\*.
- 1. Сверить отчет.

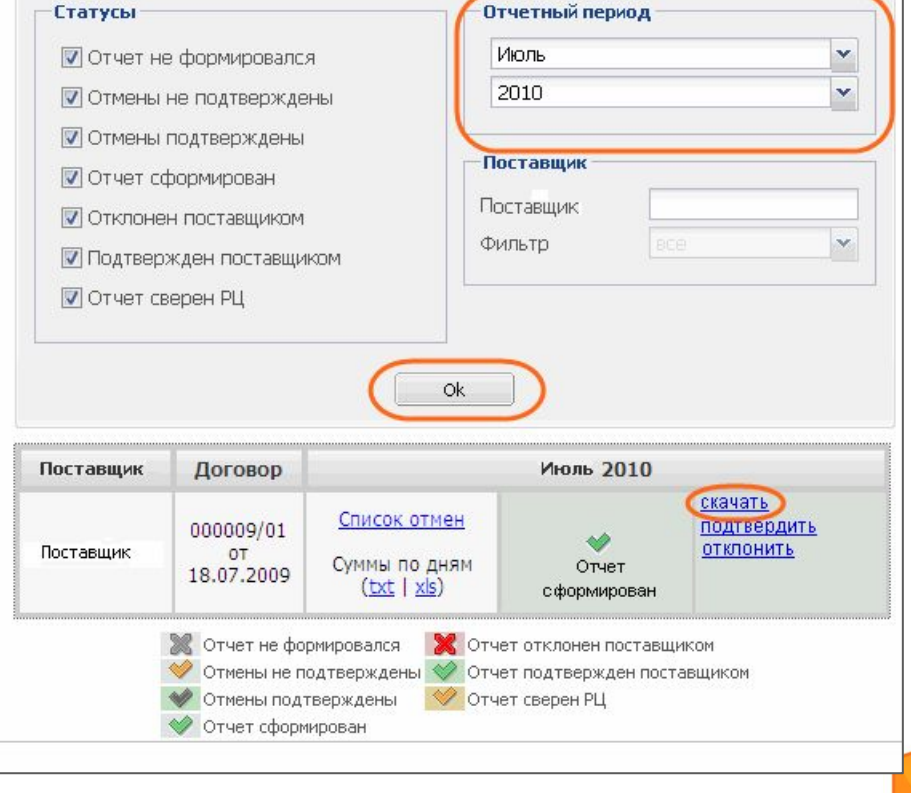

#### **\* Акт нельзя скачать, если не подтверждены все отмены за месяц.**

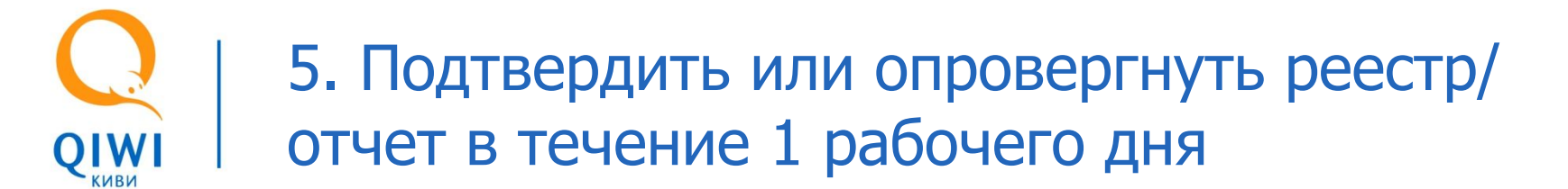

#### Подтвердить отчет

- 1. На личной странице Поставщика выбрать пункт меню **«Управление отчетами» «Отчеты поставщиков»**.
- 1. Выбрать **«Отчетный период»**.
- 1. Нажать **«Ok»**.
- 1. Нажать на ссылку **«подтвердить»**\*.

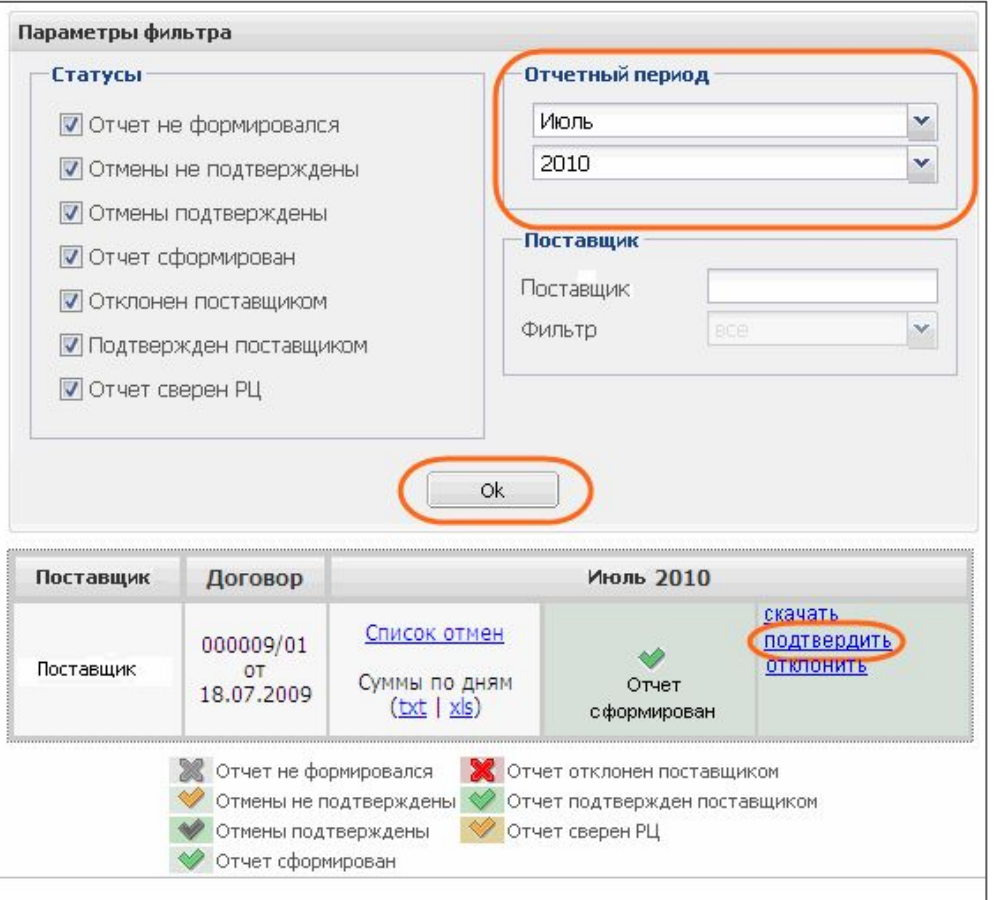

15 **\* Решение по отчетам должно быть принято в течение 1 рабочего дня после загрузки на локальный компьютер. В случае отсутствия ответа отчет считается полностью принятым, происходит его автоподтверждение.**

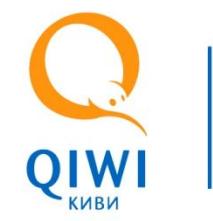

### Отклонить отчет

- 1. На личной странице Поставщика выбрать пункт меню **«Управление отчетами» «Отчеты поставщиков»**.
- 1. Выбрать **«Отчетный период»**.
- 1. Нажать **«Ok»**.
- 1. Нажать на ссылку **«отклонить»**.
- 1. Указать причину отказа в **«форме обратной связи»**\* и нажать **«сохранить»**.

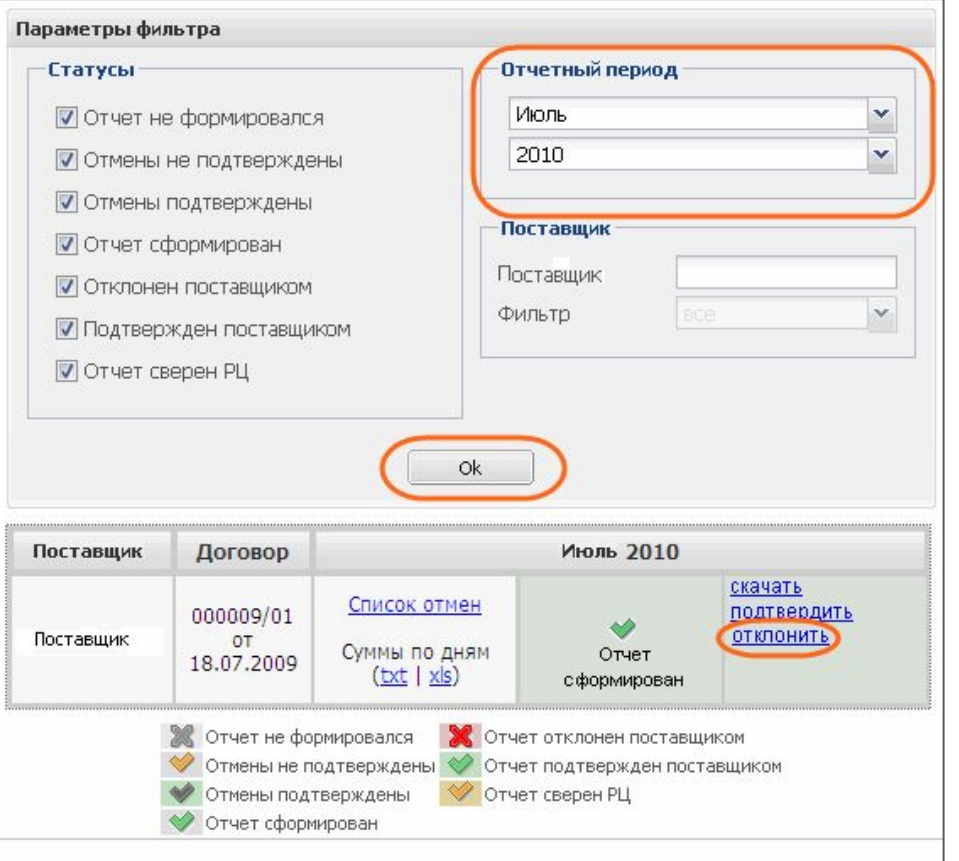

**\*\* После этого необходимо связаться с курирующим специалистом расчетного центра КИВИ или дождаться, когда с Вами свяжутся. После окончательного согласования отчета, специалист расчетного центра заново** 16 **сформирует отчет и установит статус «Отчет подтвержден поставщиком»**

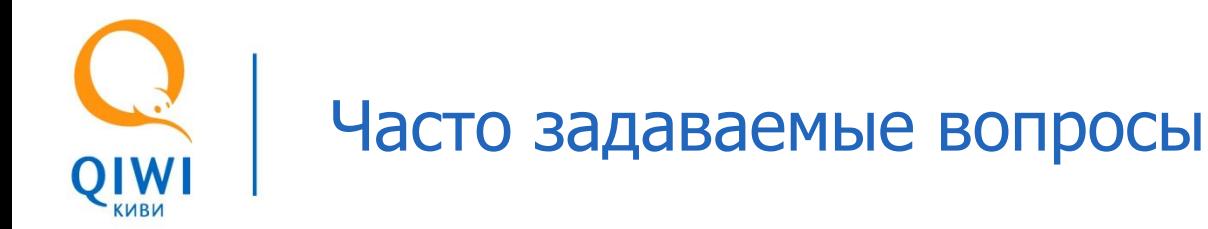

- **• Вопрос: Сколько времени действует сертификат для доступа к Системе управления реестрами? Ответ:** Сертификат действителен в течение года. За месяц до окончания срока действия сертификата, на сайте будет показано предупреждение. Для создания нового сертификата вам необходимо запросить новый одноразовый пароль у курирующего менеджера.
- **• Вопрос: Могу ли я повторно сформировать реестры за предыдущие периоды? Ответ:** Вы можете сформировать и получить на адрес электронной почты реестры за предыдущие периоды. Для этого выберите пункт меню «Управление реестрами» <sup>[2]</sup> «Реестры провайдеров», укажите интересующий вас период. Затем щелкните левой клавишей мыши на нужном реестре и выберите пункт **«Сформировать реестр»**.

#### **• Вопрос: На какой адрес будут присылаться реестры?**

**Ответ:** Реестры рассылаются на тот же адрес электронной почты, что и обычно. При повторном формировании реестра он отправляется на тот же адрес электронной почты. Если вы хотите изменить адрес электронной почты для получения реестров, свяжитесь со своим курирующим менеджером.

#### **• Вопрос: На какой адрес будут присылаться отчеты?**

**Ответ:** На адрес электронной почты, который ранее использовался для получения отчетов, теперь будет приходить уведомление о том, что отчет был сформирован и выложен в Системе управления реестрами. Для того чтобы скачать отчет, зайдите в Систему управления реестрами, выберите пункт меню **«Управление отчетами» «Отчеты поставщиков»** и скачайте нужный отчет.

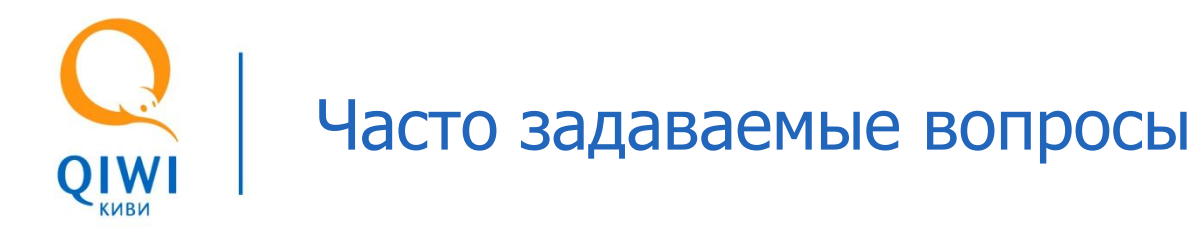

- **• Вопрос: Как поменять пароль для доступа к сертификату в системном хранилище? Ответ:** Если вы помните старый пароль, то изменить его на новый можно стандартными средствами Windows. Обратитесь за консультацией к системному администратору Вашей компании.
- **• Вопрос: Что делать, если я забыл пароль для доступа к сертификату в системном хранилище? Ответ:** В этом случае Вам необходимо создать новый сертификат. Обратитесь к курирующему менеджеру для получения нового одноразового пароля. Повторите пункты третьего раздела данной презентации для генерации нового сертификата с помощью приложения QIWI Защита.
- **• Вопрос: Что делать, если я сохранил сертификат не на том компьютере? Ответ:** В этом случае Вам необходимо создать новый сертификат и сохранить его на том компьютере, на котором будет осуществляться обработка реестров и отчетов. Обратитесь к курирующему менеджеру для получения нового одноразового пароля. Повторите пункты третьего раздела данной презентации для генерации нового сертификата с помощью приложения QIWI Защита.
- **• Вопрос: При создании сертификата с помощью QIWI Защита произошла ошибка приложения и сертификат не был записан?**

**Ответ:** Попробуйте повторить этап создания сертификата. Если при этом выдается ошибка о том, что Вы используете неодноразовый пароль, Вам необходимо запросить новый одноразовый пароль у Вашего курирующего менеджера и повторить попытку.

**• Вопрос: Могут ли несколько сотрудников заходить в Систему управления реестрами с одного компьютера?**

**Ответ:** Заходить в Систему управления реестрами могут все сотрудники, работающие на компьютере, где был сохранен сертификат, и знающие пароль для доступа к сертификату в системном хранилище.

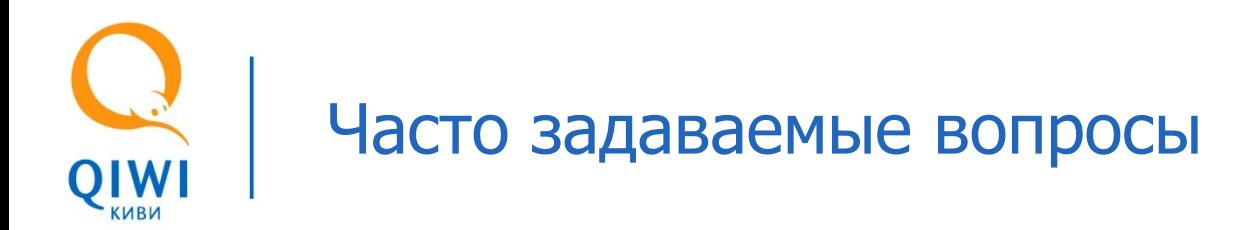

- **• Вопрос: Я потерял реестр за вчерашний день, как мне получить новый реестр? Ответ:** Зайдите в Систему управления реестрами, выберите пункт меню **«Управление реестрами» «Реестры поставщиков»**. Щелкните левой клавишей мыши на интересующем Вас реестре и выберите действие **«Сформировать реестр»**. Реестр будет заново сформирован и отправлен на Ваш адрес.
- **• Вопрос: Что делать, если сменился сотрудник, ответственный за сверку реестров и отчетов? Ответ:** Если новый сотрудник продолжит работу на компьютере, на котором был сохранен сертификат, и ему известен пароль для доступа к сертификату в системном хранилище, никаких дополнительных действий не требуется. Если меняется компьютер или неизвестен пароль для доступа к сертификату, необходимо создать новый сертификат и сохранить его на том компьютере, где в дальнейшем будет производиться работа по сверке реестров и отчетов.

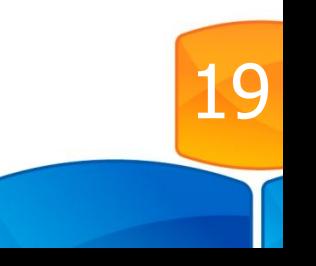

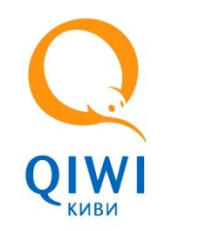

## **Спасибо за внимание!**

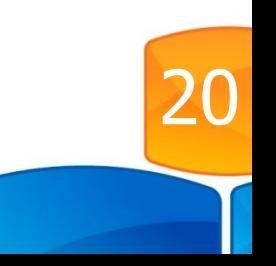